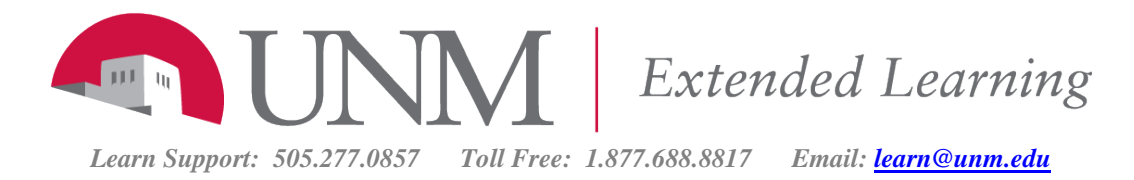

# My Grades

#### **Accessing My Grades**

My Grades is the page that will show you everything in the course that is a gradable element, and if it has been graded.

There are three major ways to see My Grades:

- Through the My Grades link under Tools on the right side of your My Courses page. You will see all gradable items in all of your UNM Learn courses.
- Through the Global Navigation Tool where you will see all gradable items in all of your UNM Learn courses. You can sort by Course or Status, such as Las Graded or Last Activity.
- Your instructors may have added a My Grades link in the Course Menu.

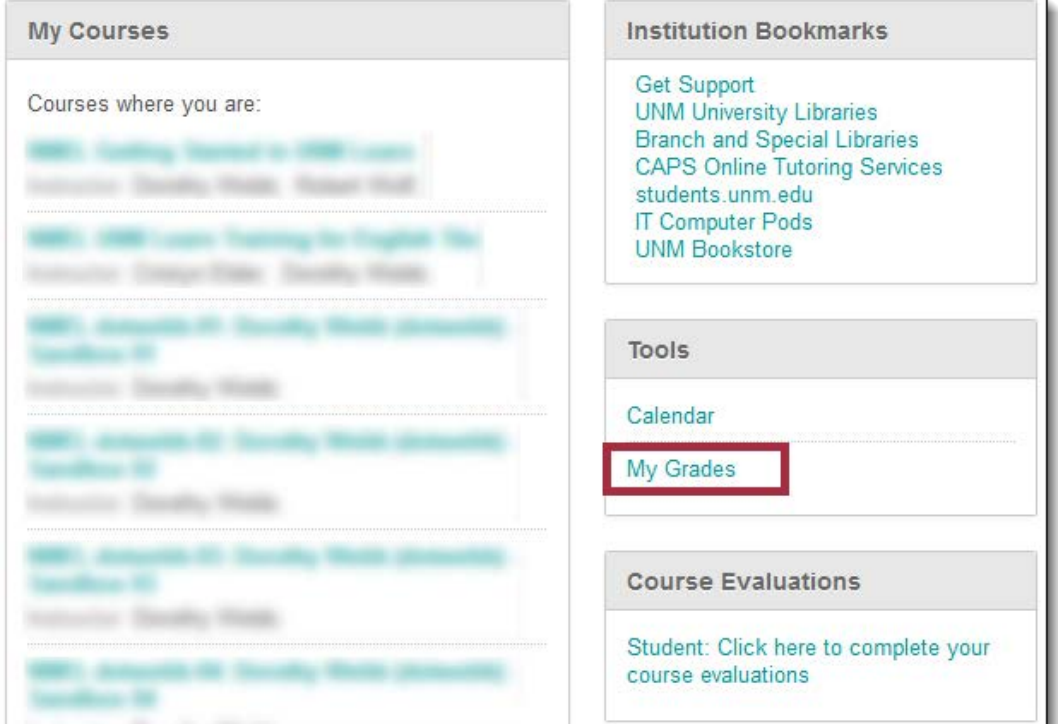

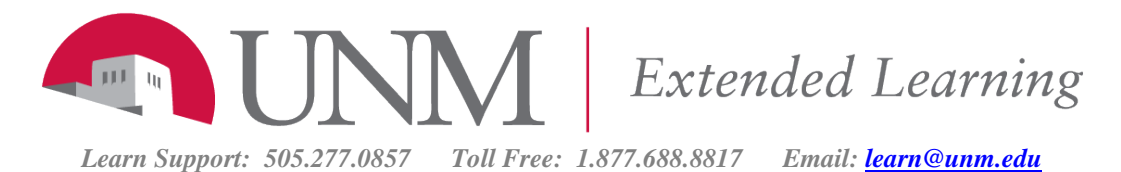

息 Demo User  $\mathbf{d}$  $5 -$ **DE UNM** | Learn 8 **Course Home** 合作 access the Global **Navigation Menu by** clicking your name à. ¢ even before entering **Course Home** a course NMEL Course Designer 8 Week **Course Home Syllabus & Contacts** Announcements **UNM Department or College Name** Course 123: Name of Course **Course Messages** Name **Discussions** Email: I My Grades for a single My Grades course More Im **Course Dashboard** · Weekly Discussions: Deadline Here. • Weekly How to Use Learn · Discussion Replies and Assignments: Deadline Here. • Discuss **CAPS Online Services University Libraries** Week 1

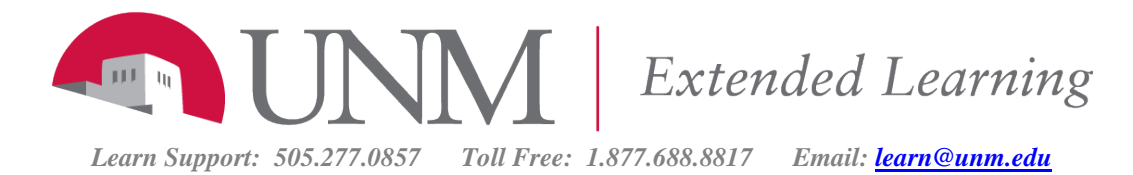

## **The My Grades Screen**

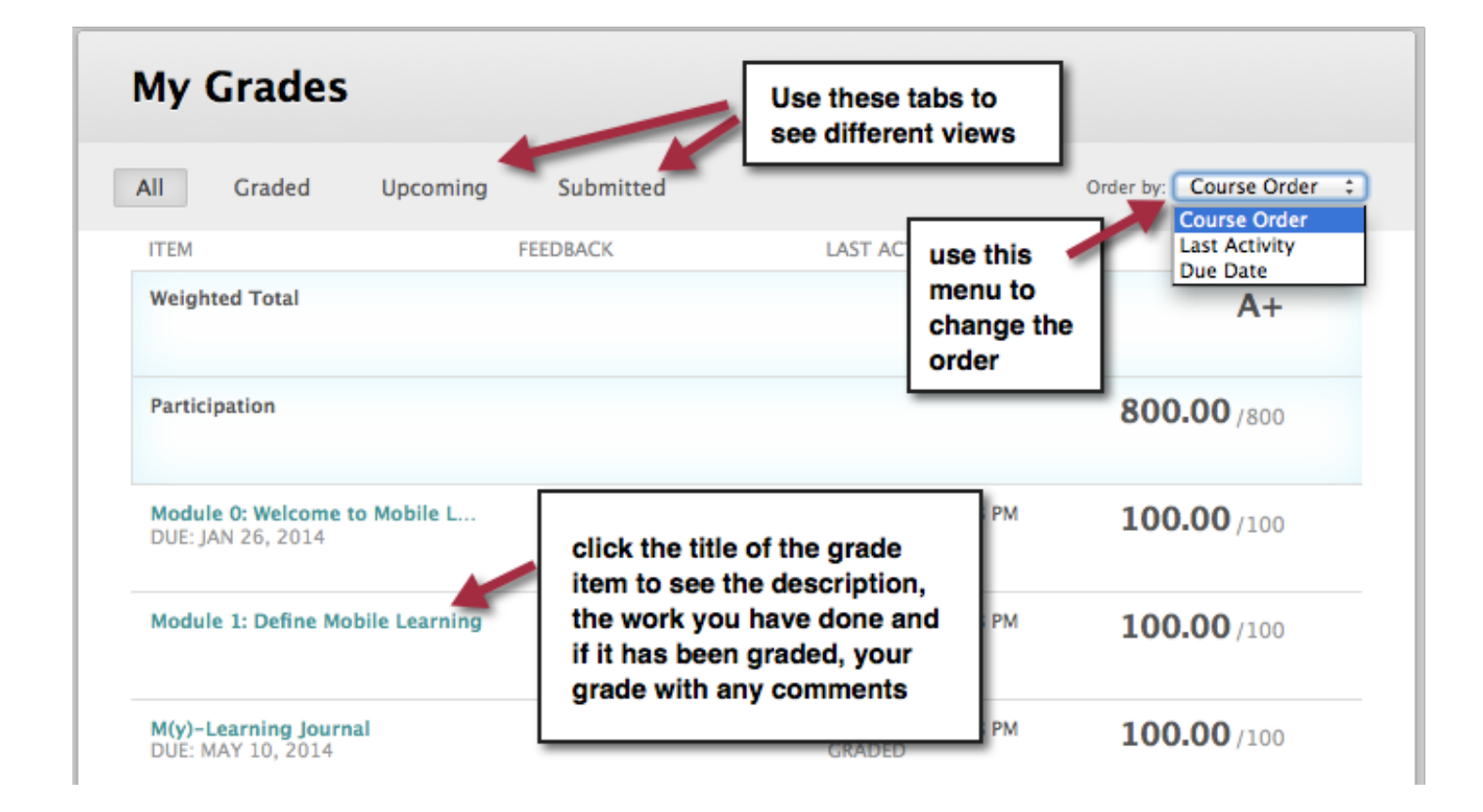

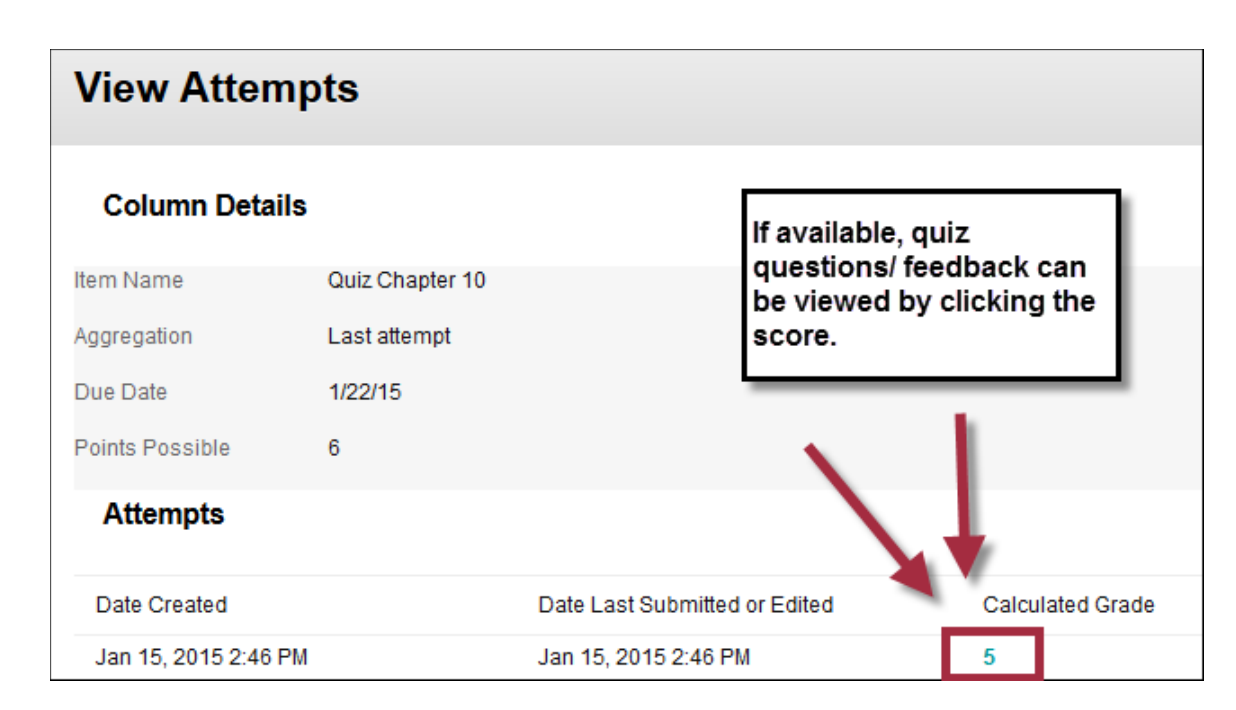

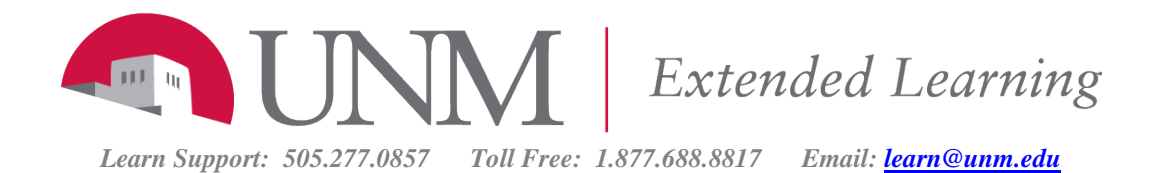

### **Rubrics**

If your instructor has told you he or she is using a rubric for grading, move your mouse over that assignment or discussion forum to see the **View Rubric** link.

Always try to look at a grading rubric **BEFORE** you do your work, so you are clear about how your instructor will be grading you.

If your assignment has not been graded, the **Grade** column contains a symbol indicating its status. If your assignment has been submitted and graded, the grade appears in the **Grade** column. To view more detail, click the link to see the assignment's **Review Submission History** page. This page includes:

## **My Grades** All Graded Upcoming Submitted **ITEM** FEEDBACK **Weighted Total** Participation Module 0: Welcome to Mobile L... DUE: JAN 26, 2014 Module 1: Define Mobile Learning ł. View Rubric

- **Instructor Feedback**: This section lists your grade and any feedback provided by your instructor.
- **Attached Files**: This section provides links to open or download any files attached by you or your instructor. For example, your instructor might provide comments in a file that you submitted with your assignment. If you see feedback for an item but do not see a grade, contact your instructor.

## **My Grade Item Status**

The following table describes the symbols appearing on the **My Grades** page.

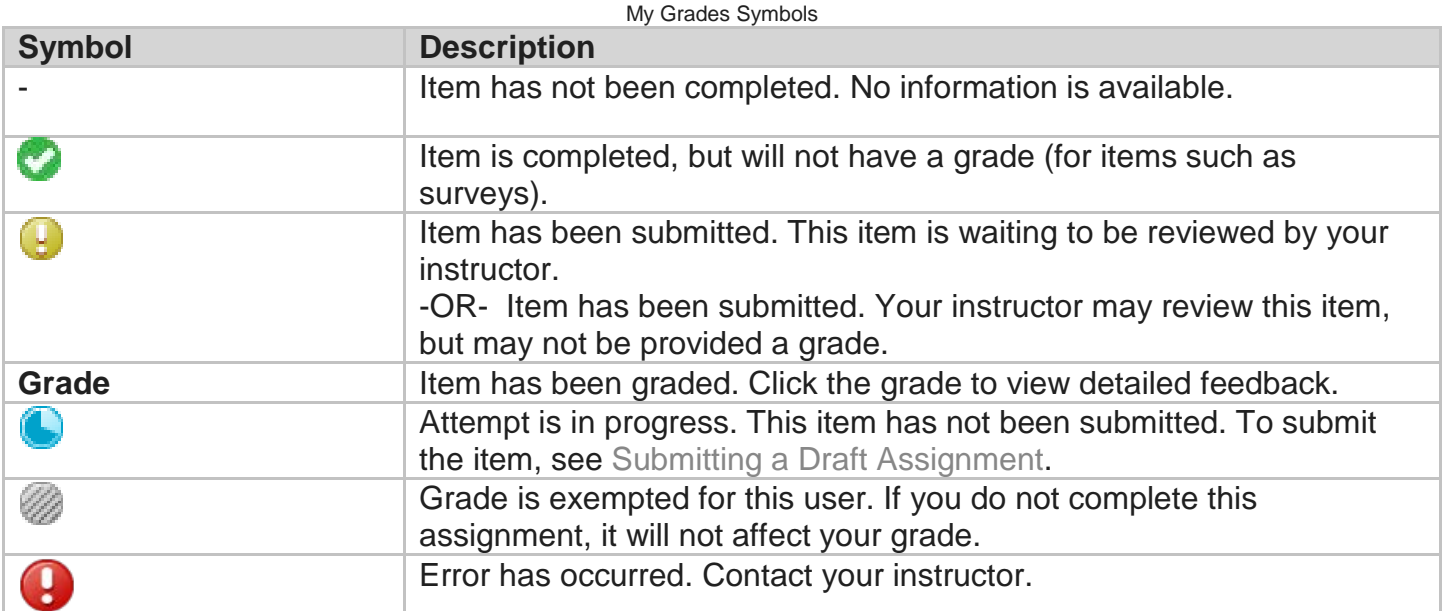

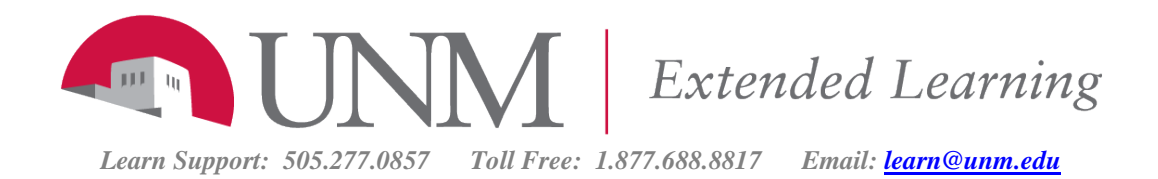